### aludu CISCO.

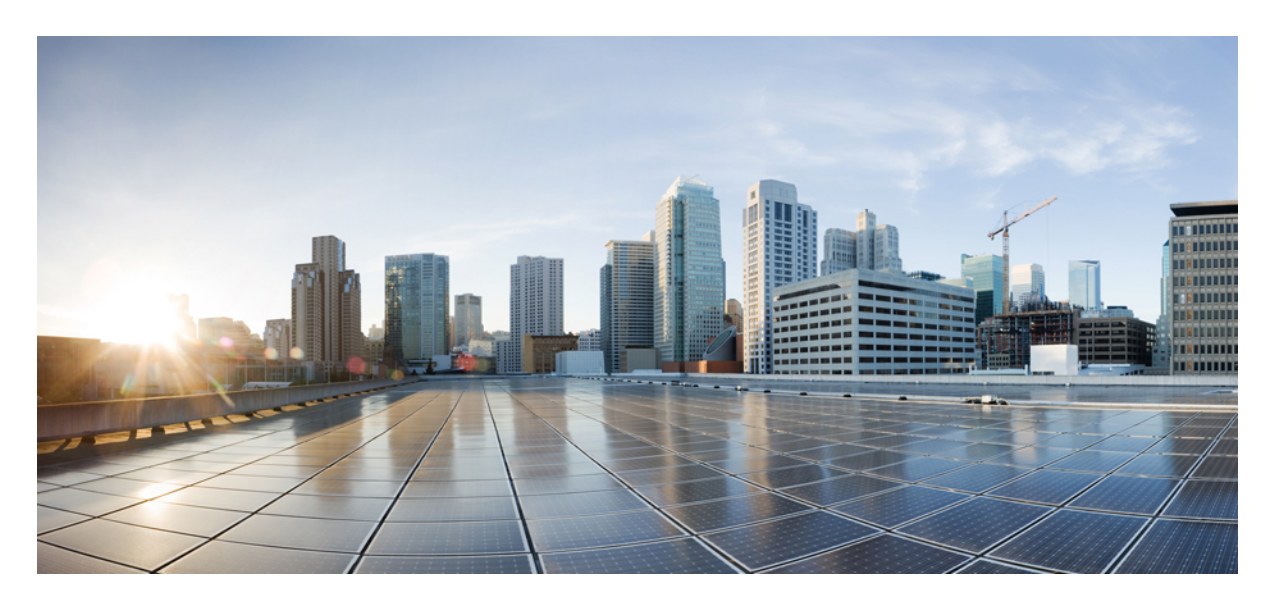

### **Kubernetes** 用 **Cisco HyperFlex** ワークロード プロファ**+**イラ

初版:2022 年 2 月 11 日

### シスコシステムズ合同会社

〒107-6227 東京都港区赤坂9-7-1 ミッドタウン・タワー http://www.cisco.com/jp お問い合わせ先:シスコ コンタクトセンター 0120-092-255 (フリーコール、携帯・PHS含む) 電話受付時間:平日 10:00~12:00、13:00~17:00 http://www.cisco.com/jp/go/contactcenter/

【注意】シスコ製品をご使用になる前に、安全上の注意( **www.cisco.com/jp/go/safety\_warning/** )をご確認ください。本書は、米国シスコ発行ド キュメントの参考和訳です。リンク情報につきましては、日本語版掲載時点で、英語版にアップデートがあり、リンク先のページが移動**/**変更され ている場合がありますことをご了承ください。あくまでも参考和訳となりますので、正式な内容については米国サイトのドキュメントを参照くだ さい。また、契約等の記述については、弊社販売パートナー、または、弊社担当者にご確認ください。

THE SPECIFICATIONS AND INFORMATION REGARDING THE PRODUCTS IN THIS MANUAL ARE SUBJECT TO CHANGE WITHOUT NOTICE. ALL STATEMENTS, INFORMATION, AND RECOMMENDATIONS IN THIS MANUAL ARE BELIEVED TO BE ACCURATE BUT ARE PRESENTED WITHOUT WARRANTY OF ANY KIND, EXPRESS OR IMPLIED. USERS MUST TAKE FULL RESPONSIBILITY FOR THEIR APPLICATION OF ANY PRODUCTS.

THE SOFTWARE LICENSE AND LIMITED WARRANTY FOR THE ACCOMPANYING PRODUCT ARE SET FORTH IN THE INFORMATION PACKET THAT SHIPPED WITH THE PRODUCT AND ARE INCORPORATED HEREIN BY THIS REFERENCE. IF YOU ARE UNABLE TO LOCATE THE SOFTWARE LICENSE OR LIMITED WARRANTY, CONTACT YOUR CISCO REPRESENTATIVE FOR A COPY.

The Cisco implementation of TCP header compression is an adaptation of a program developed by the University of California, Berkeley (UCB) as part of UCB's public domain version of the UNIX operating system. All rights reserved. Copyright © 1981, Regents of the University of California.

NOTWITHSTANDING ANY OTHER WARRANTY HEREIN, ALL DOCUMENT FILES AND SOFTWARE OF THESE SUPPLIERS ARE PROVIDED "AS IS" WITH ALL FAULTS. CISCO AND THE ABOVE-NAMED SUPPLIERS DISCLAIM ALL WARRANTIES, EXPRESSED OR IMPLIED, INCLUDING, WITHOUT LIMITATION, THOSE OF MERCHANTABILITY, FITNESS FOR A PARTICULAR PURPOSE AND NONINFRINGEMENT OR ARISING FROM A COURSE OF DEALING, USAGE, OR TRADE PRACTICE.

IN NO EVENT SHALL CISCO OR ITS SUPPLIERS BE LIABLE FOR ANY INDIRECT, SPECIAL, CONSEQUENTIAL, OR INCIDENTAL DAMAGES, INCLUDING, WITHOUT LIMITATION, LOST PROFITS OR LOSS OR DAMAGE TO DATA ARISING OUT OF THE USE OR INABILITY TO USE THIS MANUAL, EVEN IF CISCO OR ITS SUPPLIERS HAVE BEEN ADVISED OF THE POSSIBILITY OF SUCH DAMAGES.

Any Internet Protocol (IP) addresses and phone numbers used in this document are not intended to be actual addresses and phone numbers. Any examples, command display output, network topology diagrams, and other figures included in the document are shown for illustrative purposes only. Any use of actual IP addresses or phone numbers in illustrative content is unintentional and coincidental.

All printed copies and duplicate soft copies of this document are considered uncontrolled. See the current online version for the latest version.

Cisco has more than 200 offices worldwide. Addresses and phone numbers are listed on the Cisco website at www.cisco.com/go/offices.

Cisco and the Cisco logo are trademarks or registered trademarks of Cisco and/or its affiliatesin the U.S. and other countries. To view a list of Cisco trademarks, go to this URL: [www.cisco.com](www.cisco.com/go/trademarks) go [trademarks.](www.cisco.com/go/trademarks) Third-party trademarks mentioned are the property of their respective owners. The use of the word partner does not imply a partnership relationship between Cisco and any other company. (1721R)

© 2022 Cisco Systems, Inc. All rights reserved.

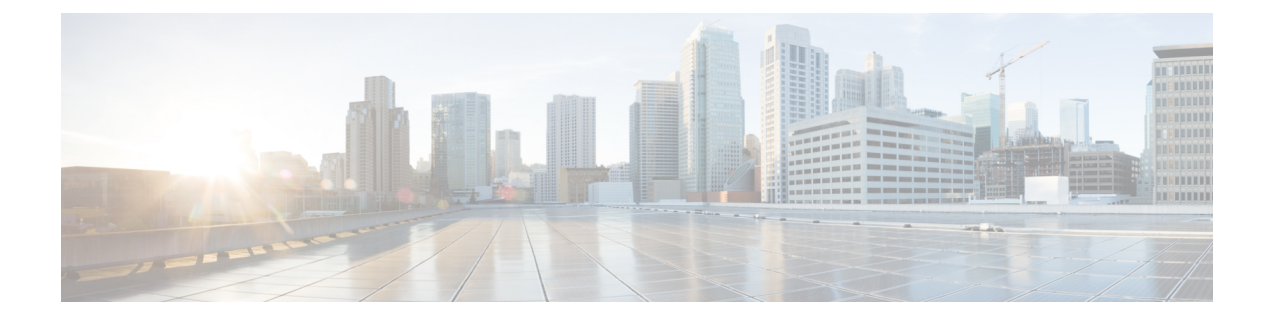

# 通信、サービス、偏向のない言語、および その他の情報

- シスコからタイムリーな関連情報を受け取るには、Cisco Profile [Manager](https://www.cisco.com/offer/subscribe) でサインアップ してください。
- 重要な技術によりビジネスに必要な影響を与えるには、[CiscoServices](https://www.cisco.com/go/services)にアクセスしてくだ さい。
- •サービスリクエストを送信するには、Cisco [Support](https://www.cisco.com/c/en/us/support/index.html) にアクセスしてください。
- 安全で検証済みのエンタープライズクラスのアプリケーション、製品、ソリューション、 およびサービスを探して参照するには、Cisco [Marketplace](https://www.cisco.com/go/marketplace/) にアクセスしてください。
- 一般的なネットワーキング、トレーニング、認定関連の出版物を入手するには、[CiscoPress](http://www.ciscopress.com) にアクセスしてください。
- 特定の製品または製品ファミリの保証情報を探すには、Cisco [Warranty](http://www.cisco-warrantyfinder.com) Finder にアクセス してください。

#### マニュアルに関するフィードバック

シスコのテクニカルドキュメントに関するフィードバックを提供するには、それぞれのオンラ インドキュメントの右側のペインにあるフィードバックフォームを使用してください。

#### **Cisco** バグ検索ツール

Cisco Bug Search Tool (BST) は、シスコ製品とソフトウェアの障害と脆弱性の包括的なリスト を管理する Cisco バグ追跡システムへのゲートウェイとして機能する、Web ベースのツールで す。BST は、製品とソフトウェアに関する詳細な障害情報を提供します。

#### 偏向のない言語

この製品のマニュアルセットは、偏向のない言語を使用するように配慮されています。このド キュメントセットでの偏向のない言語とは、年齢、障害、性別、人種的アイデンティティ、民 族的アイデンティティ、性的指向、社会経済的地位、およびインターセクショナリティに基づ く差別を意味しない言語として定義されています。製品ソフトウェアのユーザインターフェイ

スにハードコードされている言語、基準ドキュメントに基づいて使用されている言語、または 参照されているサードパーティ製品で使用されている言語によりドキュメントに例外が存在す る場合があります。

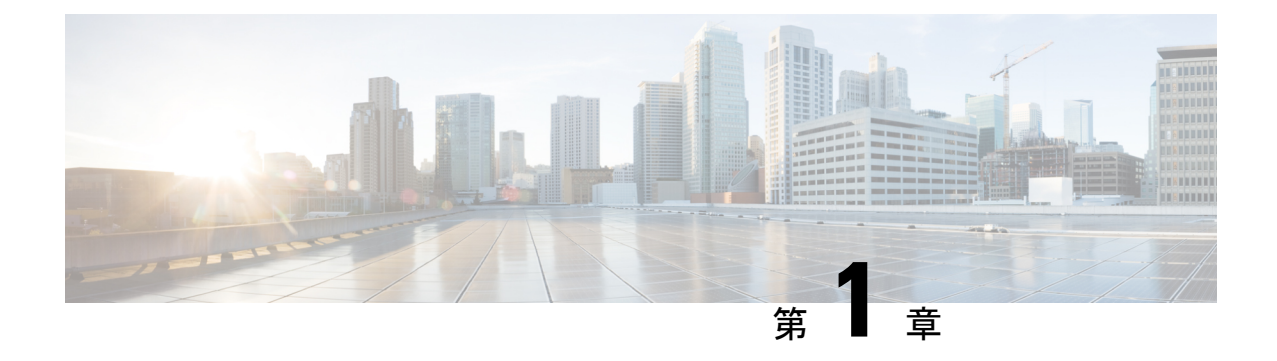

# はじめに

• [はじめに](#page-4-0) (1 ページ)

## <span id="page-4-0"></span>はじめに

### **Kubernetes** の紹介

HX ワークロード プロファイラは、複数の Kubernetes 展開でホストとコンテナのコンピュー ティング、ストレージ、およびネットワークの使用量を見積もることができるKubernetes特性 評価ツールです。ツールの出力を HXSizer 製品に組み込むことで、HyperFlex クラスタの要件 をサイジングできます。ワークロードの要件は、HXプロファイラツールによって推定されま す。

- HX ワークロードプロファイラの主要な出力は次のとおりです:
	- ホストレベルのコンピューティング メトリックの 30 日間の履歴概要
	- すべてのKubernetesがプロファイリングされたホストとコンテナの詳細なコンピューティ ング、ストレージ、およびネットワーク メトリック
	- UI の主要なメトリックの傾向を分析するための詳細な時系列データ
	- すべての主要なメトリックの時系列データのダウンロード

HX ワークロード プロファイラ ツールは tar として提供され、複数の Kubernetes サーバーを同 時にモニタリングするために使用できます。

**Kubernetes** の紹介

I

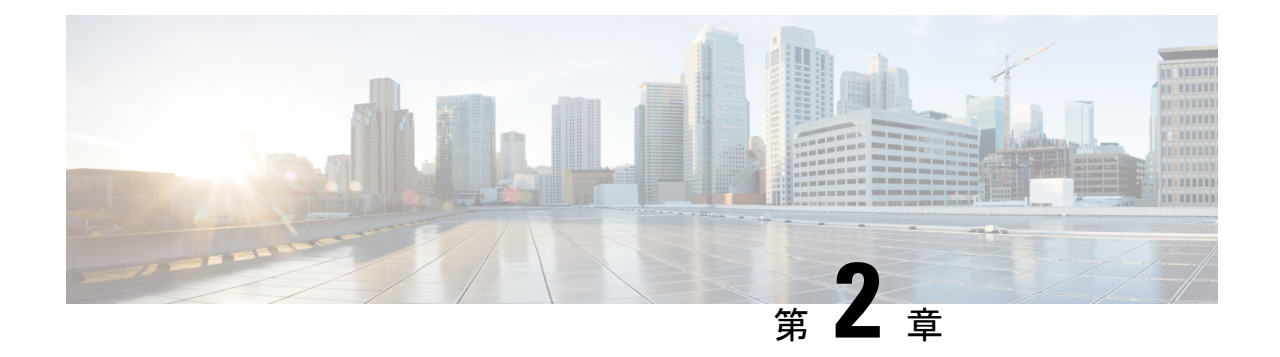

# システム要件

- [前提条件](#page-6-0) (3 ページ)
- Kubernetes 環境用の HX [プロファイラの設定](#page-6-1) (3 ページ)
- プロファイラ [サービスの使用](#page-11-0) (8 ページ)
- Kubernetes [アプリケーション](#page-13-0) ログの検索 (10 ページ)

# <span id="page-6-0"></span>前提条件

- スクリプトファイルを実行する前に、以下の方法でsshpassをインストールしてください。
	- Debian/Ubuntu およびその派生システム:
		- sudo apt-get install sshpass
	- RedHat/CentOS ベースのシステム:
		- yum install sshpass
		- dnf install sshpass [Fedora 22 以降のバージョン]
- ストレージ クラスの空き容量要件:40 GB 以上。

# <span id="page-6-1"></span>**Kubernetes** 環境用の **HX** プロファイラの設定

**1.** <https://hyperflexsizer.cloudapps.cisco.com>から Cisco-Profiler-2.1-CSI.tar ファイルをダウ ンロードします。

• **HX** ツールのダウンロード > **HyperFlex** プロファイラ > **Kubernetes**

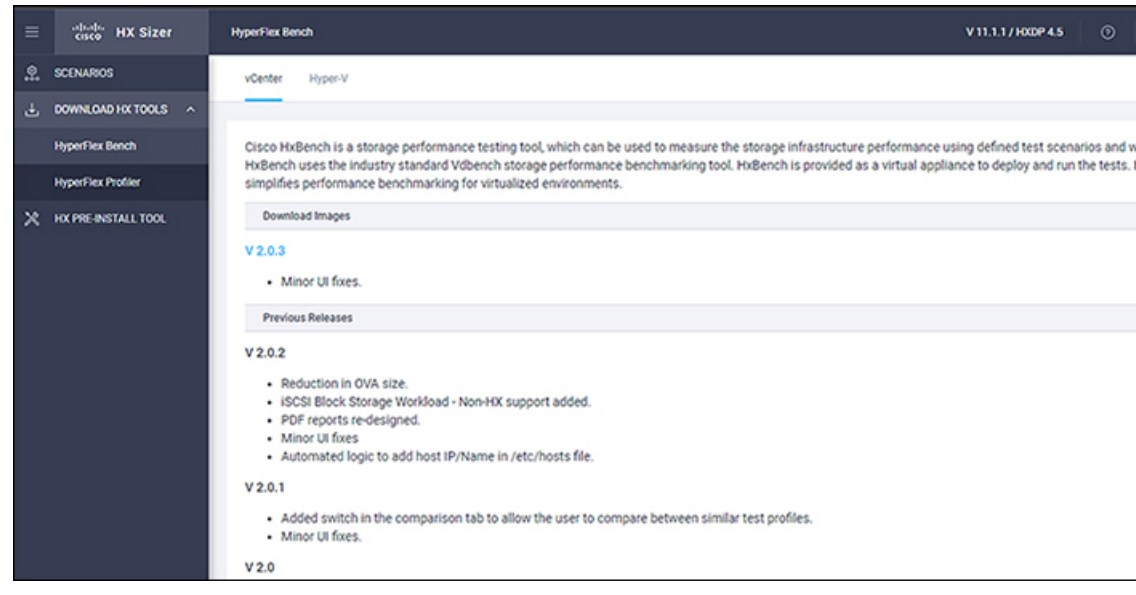

**2.** Cisco-HxProfiler-CSI-4.1.tar.gz を tar -zxf Cisco-HxProfiler-CSI-4.1.tar.gz で解凍 します。

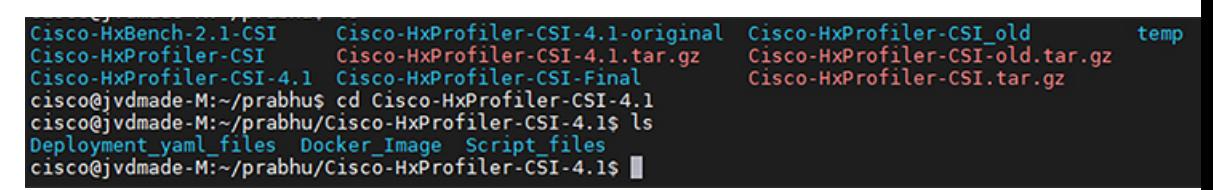

**3.** cd Cisco-HxProfiler-CSI-4.1/Script\_files を実行して、Script\_files ディレクトリにアク セスします。

cisco@jvdmade-M:~/prabhu/Cisco-HxProfiler-CSI-4.1\$ ls<br>Deployment\_yaml\_files Docker\_Image Script\_files cisco@jvdmade-M:~/prabhu/Cisco-HxProfiler-CSI-4.1\$ cd Script\_files/ cisco@jvdmade-M:~/prabhu/Cisco-HxProfiler-CSI-4.1/Script\_files\$ ls -lrt total 12 -rw-rw-r-- 1 cisco cisco 10042 Nov 28 13:42 profiler deployment.sh cisco@jvdmade-M:~/prabhu/Cisco-HxProfiler-CSI-4.1/Script\_files\$

**4. bash profiler\_deployment.sh** スクリプトを実行して、スクリプトを実行します。

-rw-rw-r-- 1 cisco cisco 10042 Nov 28 13:42 protiler\_deployment.sn<br>cisco@jvdmade-M:~/prabhu/Cisco-HxProfiler-CSI-4.1/Script\_files\$ ls<br>profiler\_deployment.sh<br>cisco@jvdmade-M:~/prabhu/Cisco-HxProfiler-CSI-4.1/Script\_files\$ b

**5.** プロンプトが表示されたら、ストレージ クラス名を入力し、Enter ボタンを押します。

-IW-IW-I-- I CISCO CISCO 10042 NOV 28 13:42 profiler\_deployment.sn<br>cisco@jvdmade-M:~/prabhu/Cisco-HxProfiler-CSI-4.1/Script\_files\$ ls<br>profiler\_deployment.sh cisco@jvdmade-M:~/prabhu/Cisco-HxProfiler-CSI-4.1/Script\_files\$ bash profiler\_deployment.sh Enter storage class name: csi-hxcsi-default

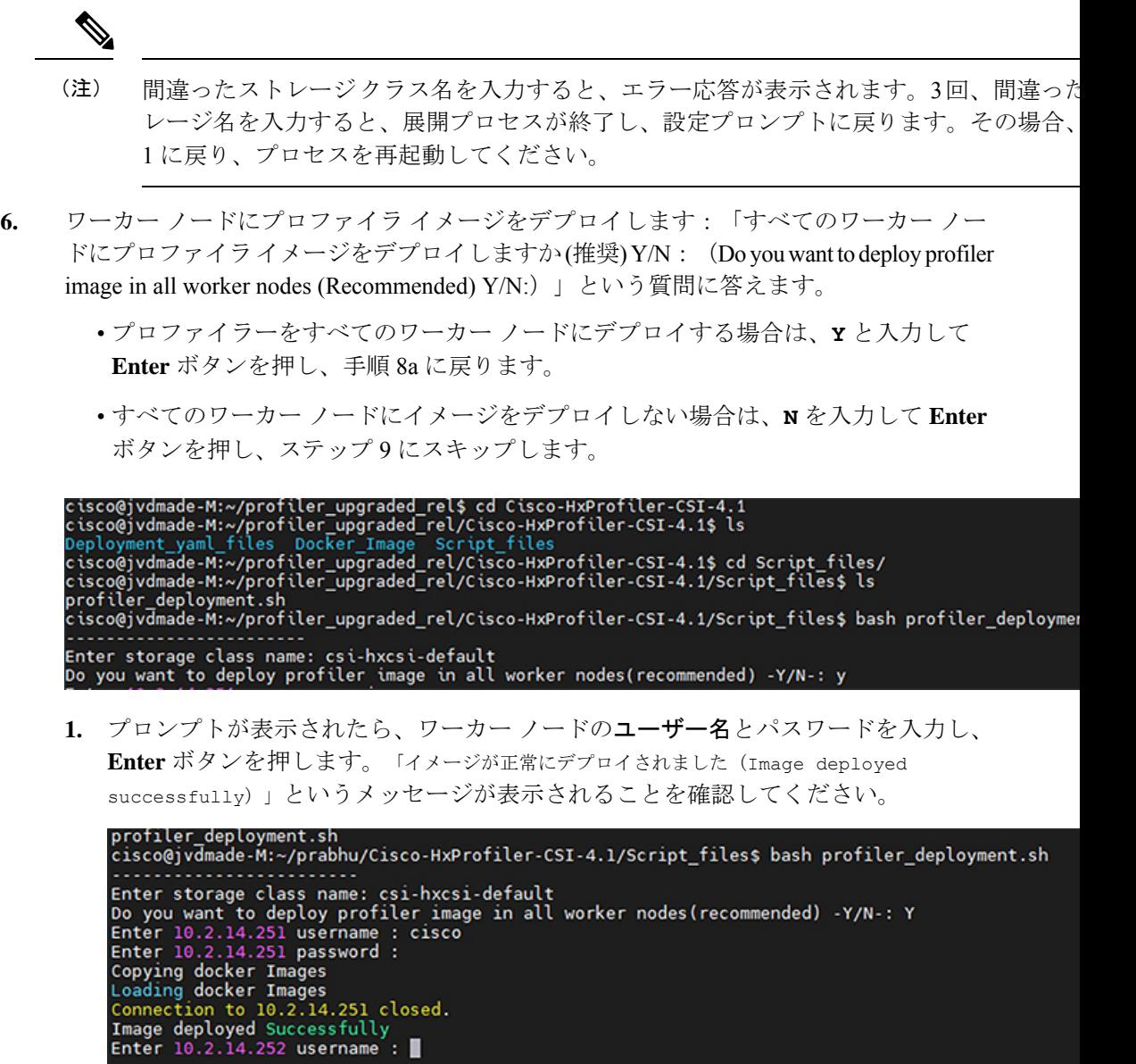

**2.** 手順 8a を繰り返して、すべてのワーカー ノードにイメージをデプロイします。

```
Enter storage class name: csi-hxcsi-default
Do you want to deploy profiler image in all worker nodes(recommended) -Y/N-: y
Enter 10.2.14.251 username : cisco<br>Enter 10.2.14.251 password :
Copying docker Images<br>Loading docker Images
Connection to 10.2.14.251 closed.
Image deployed Successfully
Enter 10.2.14.252 username : cisco
Enter 10.2.14.252 password :<br>Copying docker Images
Loading docker Images
Connection to 10.2.14.252 closed.
Image deployed Successfully
Enter 10.2.14.253 username : cisco
Enter 10.2.14.253 password :
Copying docker Images<br>Loading docker Images
Connection to 10.2.14.253 closed.
Image deployed Successfully
The namespace used for deployment is profiler do you want to change -Y/N-: y
```
**7.** すべてのワーカー ノードにイメージをデプロイしない場合は、**N** を入力して **Enter** ボタ ンを押します。特定のノードにイメージをデプロイする場合は、ワーカーノードのIP、 ユーザー名、およびパスワードを入力します。

```
Enter storage class name: csi-hxcsi-default
Do you want to deploy profiler image in all worker nodes(recommended) -Y/N-: n
Enter workernode ip: 10.2.14.252
Enter 10.2.14.252 username : cisco
Enter 10.2.14.252 password :
Copying docker Images
Loading docker Images
Connection to 10.2.14.252 closed.
Image deployed Successfully
Do you want to deploy image in any worker node -Y/N-: n
```
**8.** デプロイメントの名前空間:デプロイメントに使用されるデフォルトの名前空間は profiler(プロファイラ)です。

提供された名前空間で、Elasticsearchおよびpostgresポッドが名前空間にデプロイされて いるかどうかを確認します。そうである場合は:

- 名前空間全体を削除して新しい名前空間をデプロイし、手順 11 に進みます。
- **1.** 削除して新しいものを作成する場合は、**Y** を入力して Enter ボタンを押します。デ フォルトのプロファイラ名前空間が削除され、profiler という名前の新しい名前空 間が作成されます。**Y** と入力して Enter ボタンを押し、アクションを確認します。

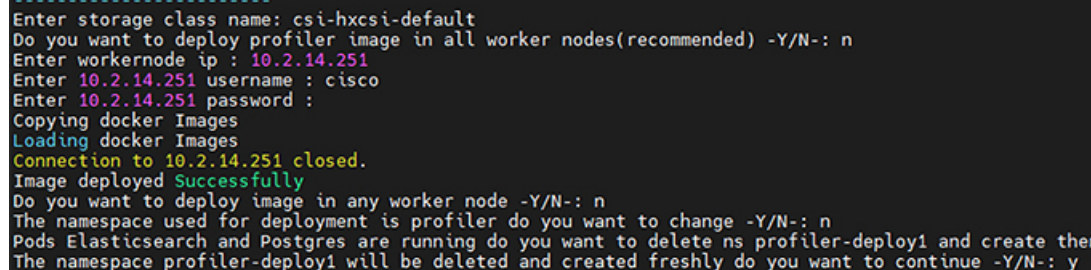

**2.** 他の名前空間にデプロイする場合は、**Y** と入力してから目的の名前空間を入力しま

す。

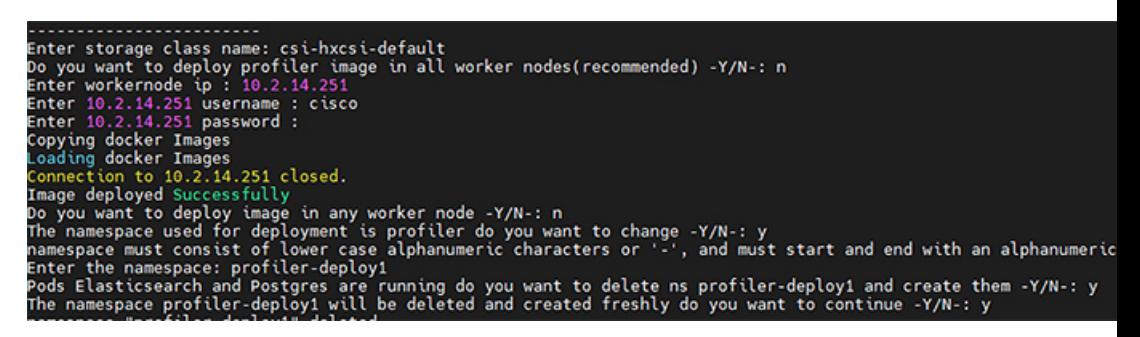

**9.** 新しい名前空間名を入力し、**Enter** ボタンを押します。

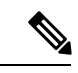

名前空間名の要件:使用できるのは小文字の英数字と「-」(ダッシュ)です。名前の先 末尾は英数字にする必要があります。 (注)

すべてのノードに Elasticsearch と Postgres yaml ファイルのデプロイが作成されます。

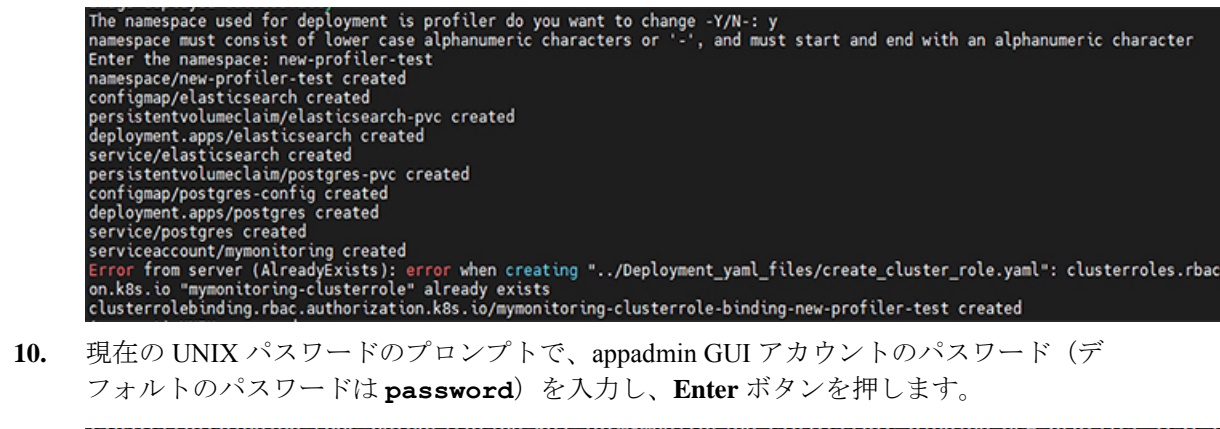

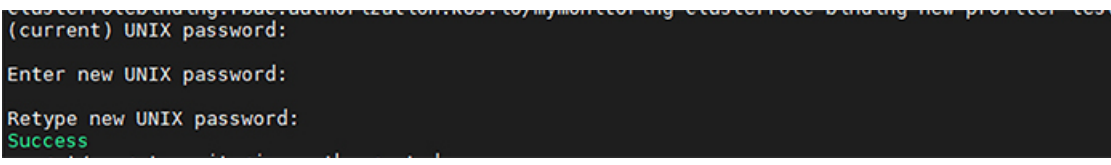

**11.** 新しい UNIX パスワードのプロンプトで、新しいユーザー定義パスワードを入力し、 **Enter** ボタンを押します。

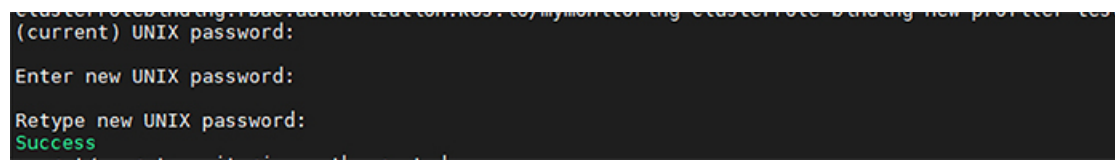

**12.** 新しいUNIXパスワードを再入力するプロンプトで、新しいパスワードを入力してEnter ボタンを押します。これでプロファイラのデプロイメントが作成されます。

```
Success
secret/secret-monitoring-auth created
persistentvolumeclaim/profiler-pvc created
deployment.apps/profiler created
service/profiler created
```
**13.** 結果として、ポート番号を持つ最終的な profiler-ip が得られます。IP アドレスをコピー してブラウザに貼り付け、UI を取得します。

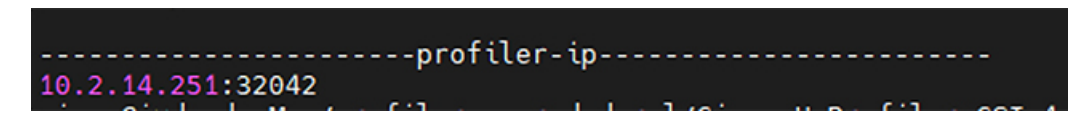

# <span id="page-11-0"></span>プロファイラ サービスの使用

HX Workload Profiler でサービスを開始し、停止するには、profiler\_service.sh コマンドを使 用します。

次の表に、プロファイル サービスを使用するための大まかな手順を示します。

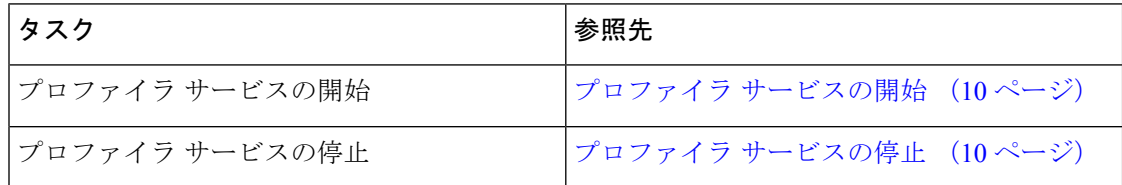

### <span id="page-11-1"></span>プロファイラへのログイン

HX ワークロード プロファイラのユーザー インターフェイス (UI) は、認証のためにシステム のクレデンシャルを使用します。

ステップ **1** UI にアクセスするには、ブラウザ ウィンドウを起動し、http://< IP:PORT\_NUMBER > または http://< IP:PORT\_NUMBER > または http://< IP:PORT\_NUMBER >/profiler/index.html または http://< IP:PORT\_NUMBER >/profiler/index.html を入力します。ここで、 IP:PORT\_NUMBER は、展開スクリプトの出力です。

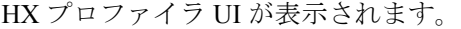

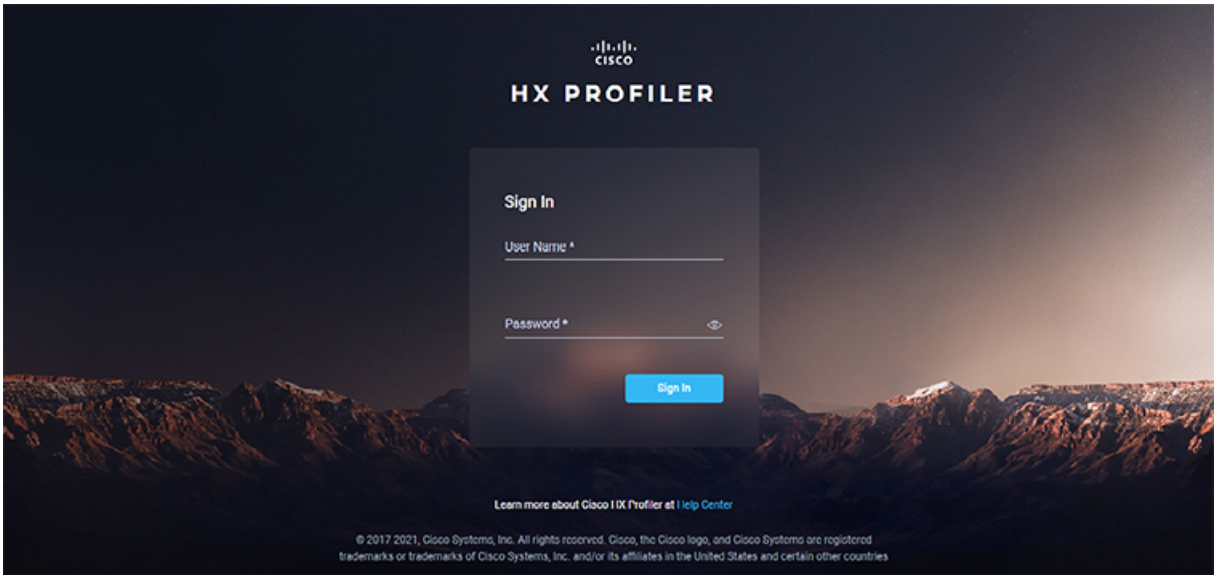

ステップ2 指示された場合、次のクレデンシャルで UI にログインします。

ユーザー名: **monitoring**

パスワード: **<**インストール ワークフロー中に設定した新しいパスワード**>**

ステップ **3** UI の右上隅にある [ユーザー設定( User Preference)] オプションでは、**[**言語(**Language**)**]** または **[**テー マ(**Theme**)**]** を構成できます。

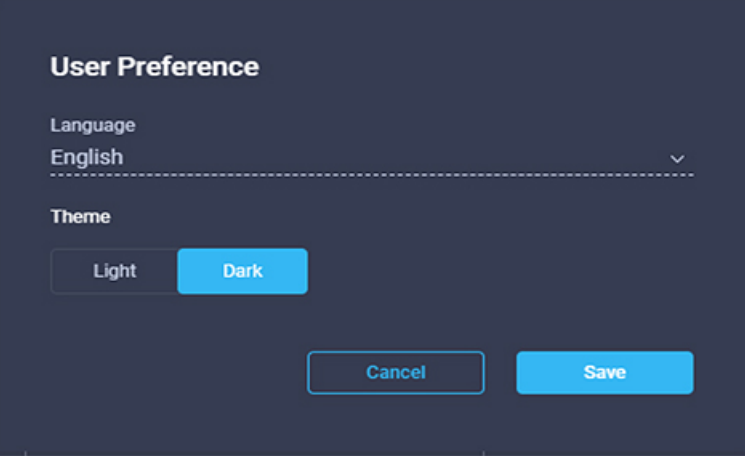

**[**キャンセル(**Cancel**)**]** または **[**保存(**Save**)**]** をクリックして続行します。

ステップ **4** 完了したら、ページの右上にある **[**ログアウト **(Logout)]** をクリックして、ユーザー セッションを終了でき ます。

### <span id="page-13-1"></span>プロファイラ サービスの開始

プロファイラー サービスを開始するには、プロファイラー ポッド内で以下のコマンドを実行 します。

次のコマンドを実行します:sh podscript.sh。

### <span id="page-13-2"></span>プロファイラ サービスの停止

プロファイラ サービスを停止するには、プロファイラ ポッド内で次の手順を実行します。

- ステップ1 cd profiler scripts/ コマンドを実行します。
- <span id="page-13-0"></span>ステップ2 sudo sh profiler service.sh stop コマンドを実行します。

# **Kubernetes** アプリケーション ログの検索

HX Workload プロファイラ ログは次の場所で確認できます。

表 **<sup>1</sup> :** アプリケーション ログ

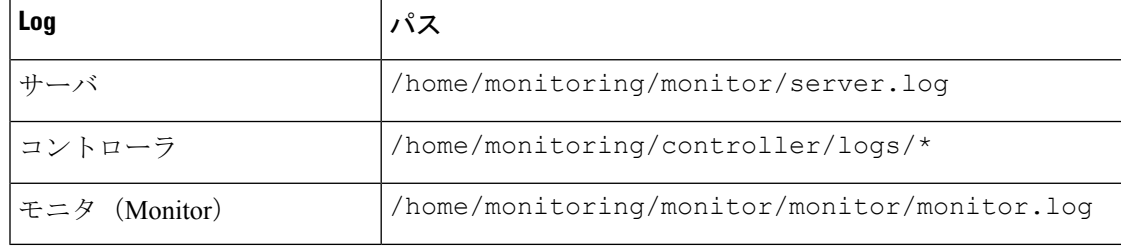

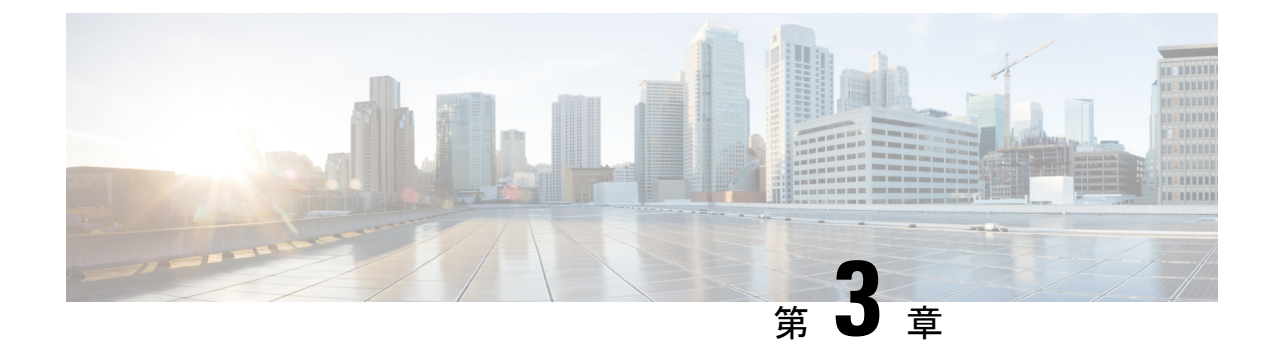

# プロファイラ アプリケーションの設定と 使用

- [プロファイラへのサーバの追加](#page-14-0) (11 ページ)
- データ [プロファイリングの開始](#page-17-0) (14 ページ)
- [プロファイリングの結果のダウンロード](#page-19-0) (16 ページ)
- [サーバからのデータ収集の表示](#page-20-0) (17 ページ)

## <span id="page-14-0"></span>プロファイラへのサーバの追加

### プロファイラへのサーバの追加

HXワークロードプロファイラーのインストール後の最初のログインで、ランディングページ にリダイレクトされ、ページの右上隅に **[+** ワークロードの追加(**+ Add Workload**)**]** オプショ ンがあります。Kubernetes を選択すると、複数の Kubernetes ノードを追加できます。

ホストのメトリックスを計算するため、プロファイラーはノード上のすべてのコンテナのメト リックスをキャプチャします。次に、プロファイリングするワーカーノードを選択する必要が あります。デフォルトでは、すべてのノードが選択されています。

ワークフローには次のものが含まれます。

- **[**全般(**General**)**]**タブ:Kubernetesノードの詳細を記録してから、Kubernetesに接続しま す。接続が成功すると、[次へ (Next)] ボタンが表示され、プロファイリング設定を選択で きるようになります。
- **[**プロファイリング設定(**Profiling Setting**)**]** タブ:以下を提供します。
	- プロファイル名: 一意である必要があるプロファイルの名前を指定します。
	- プロファイル期間:プロファイリングの期間を指定します。デフォルト値は7日、最 小値は 1 日です。
	- ポーリング間隔:ポーリングが発生する頻度を指定します。

• クイック プロファイル: クイック概算見積書

• 詳細プロファイル: エンドツーエンドのプロファイルの詳細な結果。

ステップ1 プロファイラへログインします。[プロファイラへのログイン](#page-11-1) (8ページ)を参照してください。

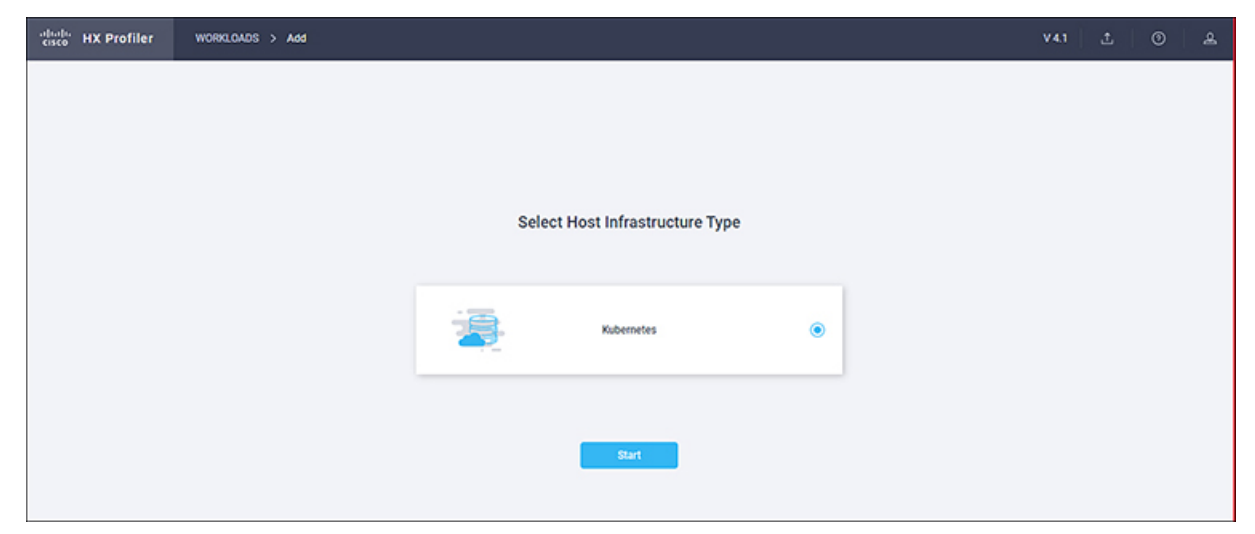

ステップ2 表示される手順に従って、次のオプションの値を入力します。

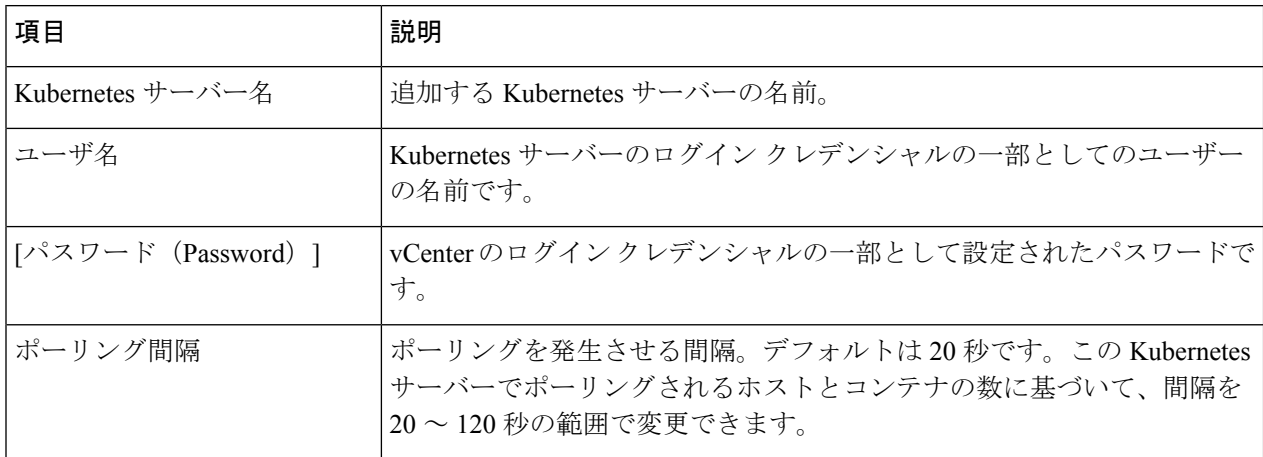

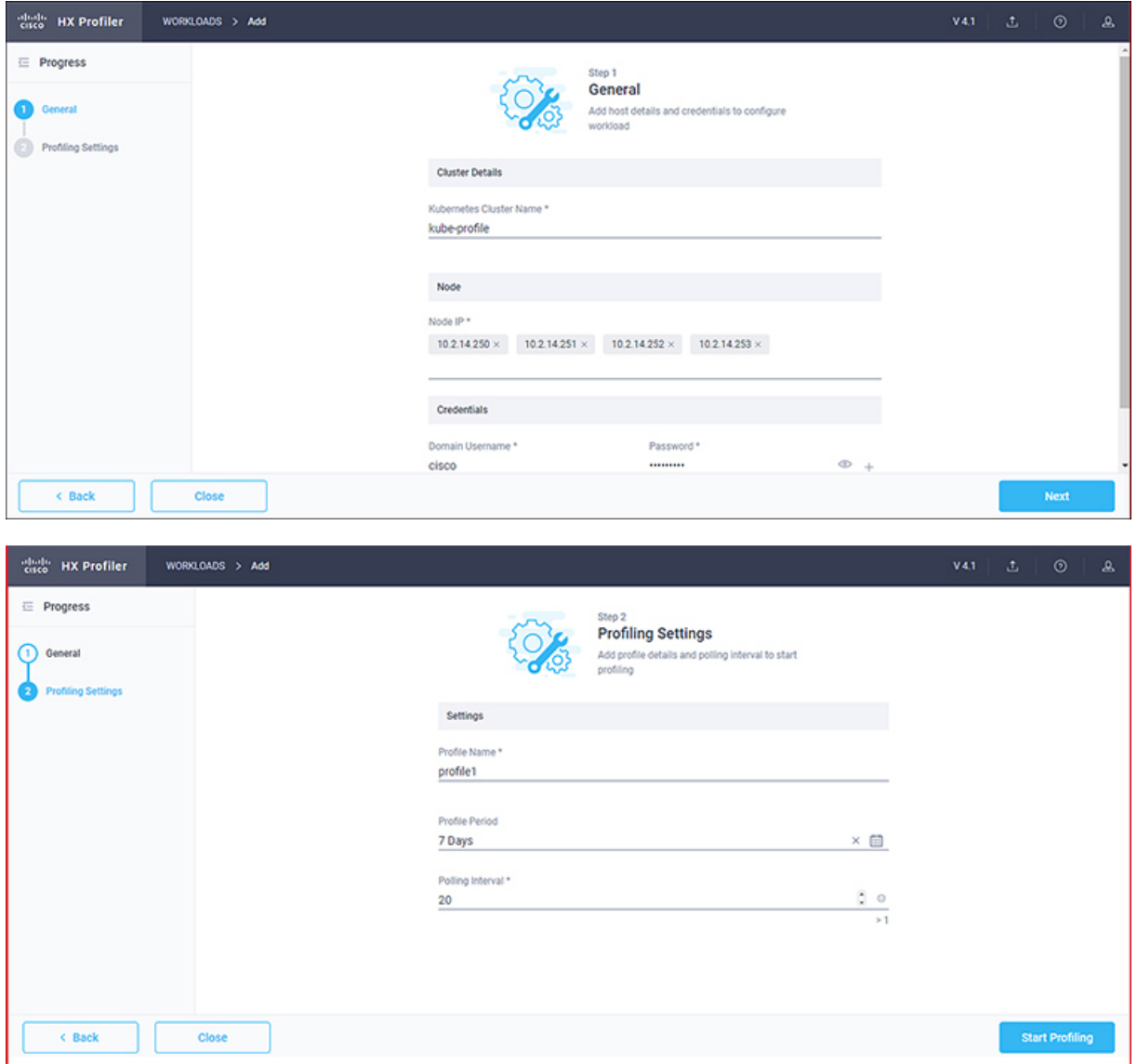

ステップ **3 [**プロファイリングの開始(**Start Profiling**)**]** をクリックします。プロファイラー サービスが自動的に起動 されます。

接続ステータスが正常に接続されたことを示している場合は、**[**次へ **(Next)]** をクリックします。

ステップ **4 [**ポーリング フィルタ **(Poll filter)]** タブで、階層値を確認します。

# <span id="page-17-0"></span>データ プロファイリングの開始

### **Kubernetes** データ プロファイリングの開始

Kubernetes サーバーが正常に追加されたら、[データ インベントリ (Data Inventory)](ホー ム)ページに新しいKubernetesサーバーが表示されます。プロファイルの名前と期間を指定す ることによって、プロファイル属性を設定します。

表 **2 :** プロファイリング操作オプション

| 項目                     | 説明                                                                                                    |
|------------------------|----------------------------------------------------------------------------------------------------|
| 削除(ゴミ箱)                | 過去に追加された Kubernetes サーバーを削除します。                                                                                                    |
| 編集 (ペン)                | ポーリング用にホストを追加または削除するには、Kubernetes<br>サーバープロパティを編集します。                                                                                       |
| Stop ( $\parallel$ 記号) | 後で再開できるようにプロファイリングを停止します。                                                                                                    |
| リセット (更新記号)            | リセット操作を実行します。これにより、新しいプロファイ<br>ルが作成され、ポーリングが開始されます。リセットをトリ<br>ガーすると、プロファイラはアクティブ/実行中のプロファイ<br>ルを停止し、新しいプロファイルを作成します。確認を求め<br>るプロンプトが表示されます。 |
| 収集の表示                  | [収集の表示 (View Collection) 1ページが開き、プロファイ<br>リングの一部として収集されたデータを参照して、ホストお<br>よびコンテナレベルのデータを確認できます。                                              |

プロファイラ名、日数、およびポーリング期間を入力するとすぐに、ポーリングが開始されま す。

ステップ **1** 表示するダイアログで次の手順を実行します。

- a) プロファイル名を入力します
- b) **[**プロファイリング期間 **(Profiling Period)]** ドロップダウン リストから期間の値を選択します。
- c) [OK] をクリックします。

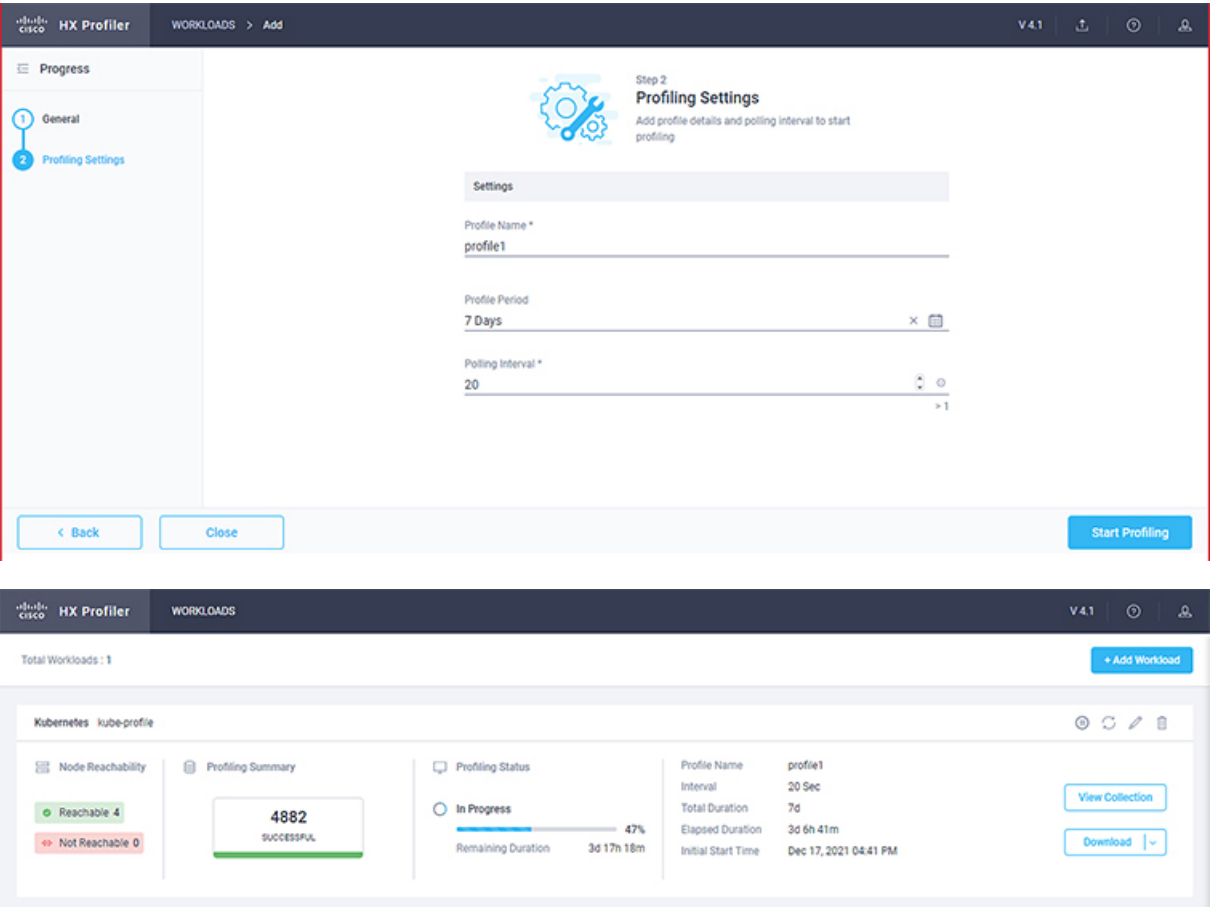

プロファイルの作成が成功すると、プロファイラは選択したホストとそれらのホスト上のすべてのコンテ ナのポーリングを開始します。ポーリングが開始されると、データコレクタはバックグラウンドプロセス として実行されます。[データセンターインベントリ(DatacenterInventory)]ページには、ホストの数とポー リングのステータスを示す、ホストとポーリングに関する情報が表示されます。

- ステップ **2** (オプション) 進行中のプロファイリング操作を停止して後で再開できるようにするには、[プロファイラ](#page-13-2) [サービスの停止](#page-13-2) (10 ページ) を参照してください。
- ステップ **3** (オプション) 進行中のプロファイリング操作を停止するには、**[**リセット **(Reset)]** を参照してください。そ の後、新しいものを開始できます。
- ステップ **4** (オプション) 収集されたデータを参照するには、Kubernetes [コレクションの表示](#page-24-0) (21 ページ) を参照し てください。
- ステップ **5** (オプション) プロファイリング データをダウンロードするには、Kubernetes [プロファイリングの結果のダ](#page-19-1) [ウンロード](#page-19-1) (16 ページ) を参照してください。

## <span id="page-19-0"></span>プロファイリングの結果のダウンロード

### <span id="page-19-1"></span>**Kubernetes** プロファイリングの結果のダウンロード

- ステップ **1** データセンターインベントリページで、ダウンロードするデータがあるプロファイルを検索して選択しま す。
- ステップ **2 [**ダウンロード(**Download**)**]** オプションを使用して、次のいずれかを選択します。

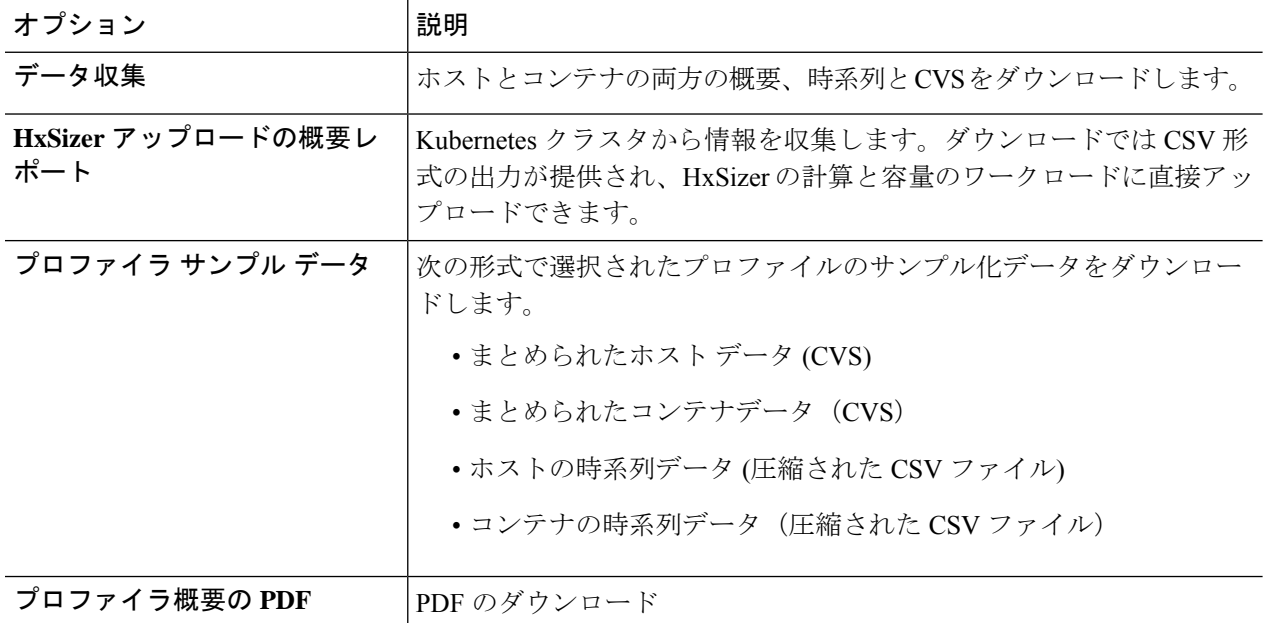

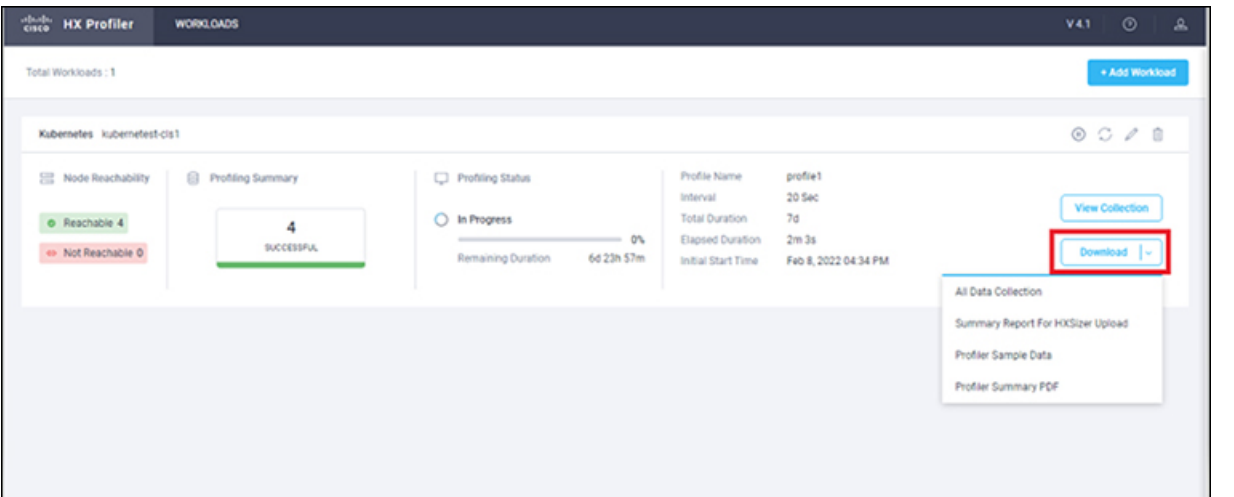

ステップ **3** UI の右上隅にある **[**ダウンロード(**Download**)**]** ボタンをクリックして、さまざまなホストとコンテナの コンピューティング、ストレージ、およびネットワークデータを表示するときに、プロファイリング結果 を引き続きダウンロードできます。

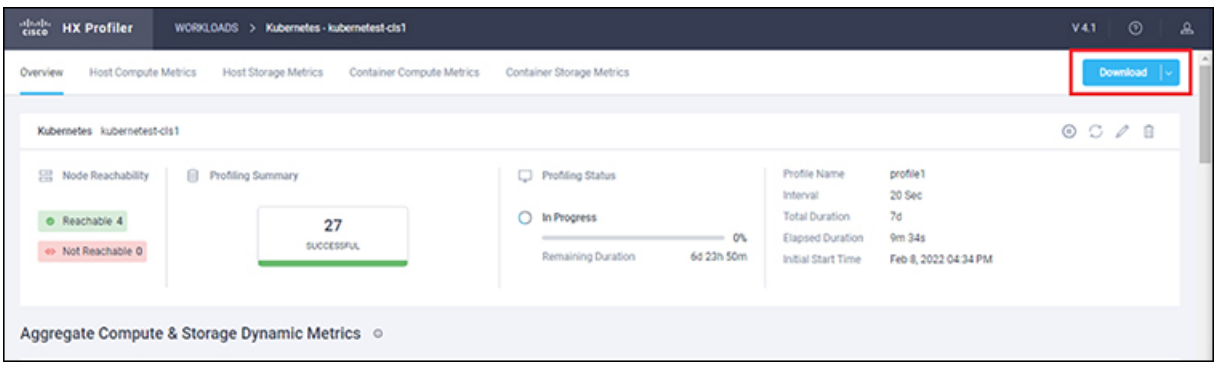

## <span id="page-20-0"></span>サーバからのデータ収集の表示

### **Kubernetes** サーバーからのデータ収集の表示

[コレクション表示(View Collection)] ページの左上には 5 つのタブがあります。それらは [概 要(Overview)]、[ホスト コンピューティング メトリクス(Host Compute Metrics)]、[ホスト ストレージ メトリクスス(Host Storage Metrics)]、[コンテナ コンピューティング メトリクス (Container Compute Metrics)] または [コンテナ ストレージ メトリクスス(Container Storage Metrics)]です。クリックすると、このセクションで説明する概要データが表示されます。[収 集の表示(View Collection)]ページでは、個々のノードおよびコンテナのコンピューティングの 概要とストレージの概要についての概要データも表示されます。ページの右上隅にある定義済 みフィルターを使用して、プロファイリングの特定の期間(最小 30分)のデータを取得する ことも、ユーザーがタイムラインを使用して期間を選択することもできます。次のセクション では、フィルタ ツールを使用して各タブとビューに表示できる概要データについて説明しま す。

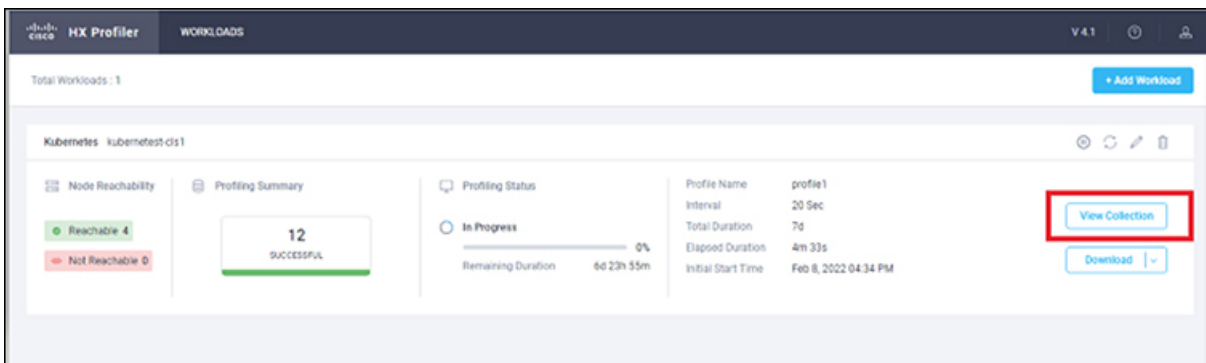

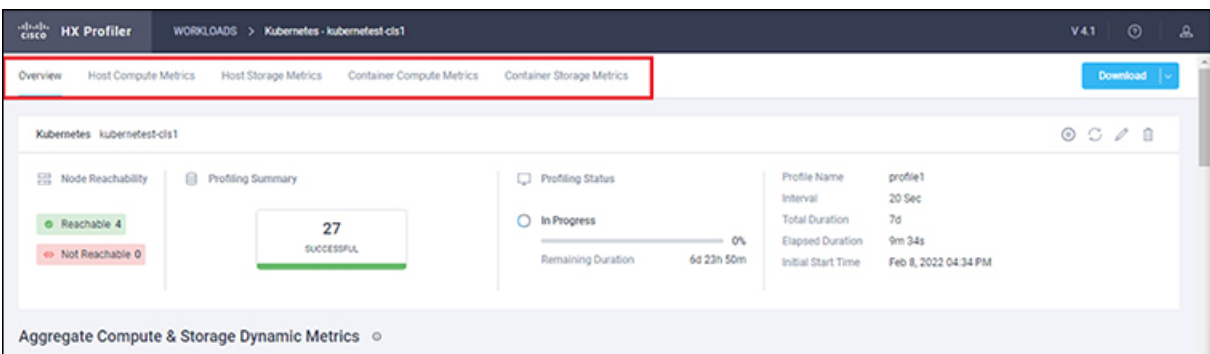

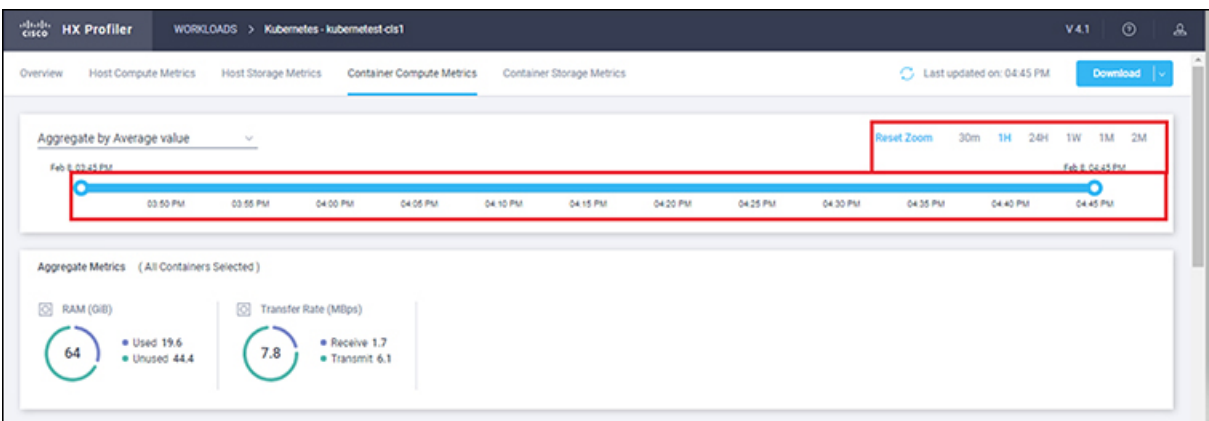

#### 表 **3 :** ホスト ビューのフィルタ オプション

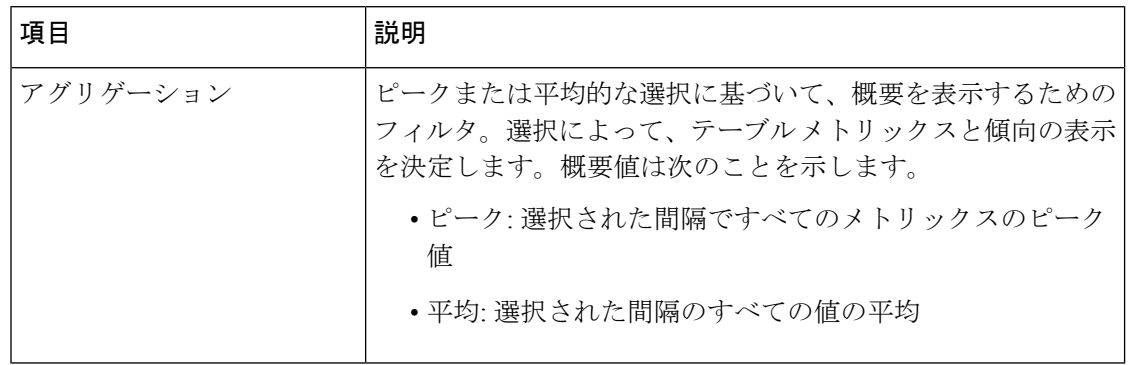

ホスト名のみによる検索オプションを使用して、ホスト メトリクスをフィルタリングできま す。コンテナメトリクスの場合、検索オプションを使用して、コンテナ名でフィルタリングで きます。

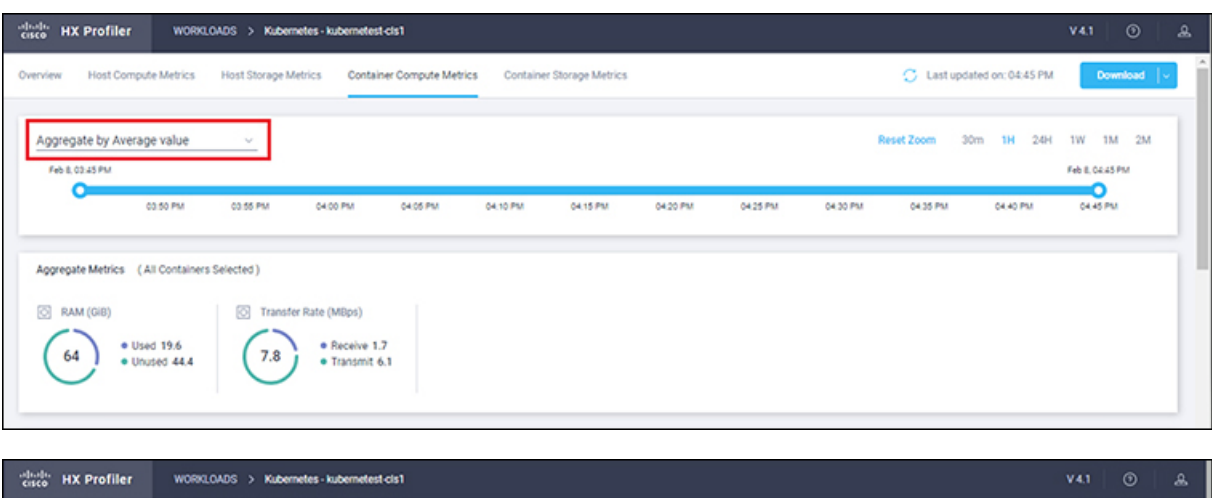

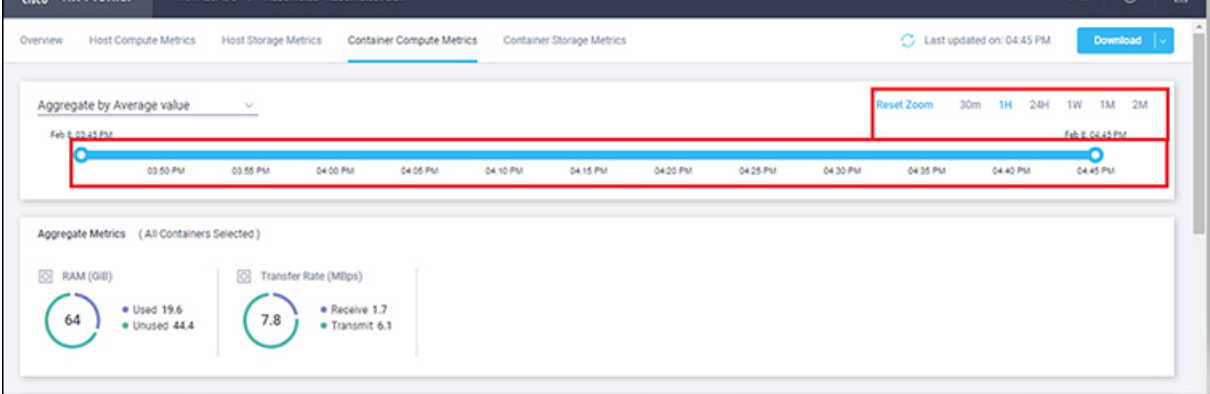

#### ホストとコンテナの概要メトリクス

期間とパラメータ選択に基づいて、プロファイラはコンピューティングおよびストレージメト リックスをコンピューティングおよび入力します。メトリックスは次の値を表示します。

#### ホスト ビュー コンピューティング テーブル

- Host\_Name
- プロセッサ タイプ
- クロック(GHz)
- #物理コア
- CPU Util (%)
- $\cdot$  RAM  $(GB)$
- $\cdot$  RAM Util (GB)
- •ネットワーク スループット-Rx (Mbps)
- •ネットワーク スループット- Tx (Mbps)

ホスト ビュー ストレージ テーブル

- プロビジョニング済み容量 (TB)
- 使用済みストレージ容量 (TB)
- •読み取りスループット (Mbps)
- 書き込みスループット (Mbps)
- 読み取り
- 書き込み(%)
- Read IOps
- 書き込み IOps
- 読み取り遅延 (ms)
- 書き込み遅延 (ms)

#### コンテナ ビューのコンピューティング テーブル

- コンテナ名
- クロック(GHz)
- #物理コア
- CPU Util (%)
- $\cdot$  RAM  $(GB)$
- $\cdot$  RAM Util $(GB)$
- •ネットワーク スループット- Rx (Mbps)
- •ネットワーク スループット- Tx (Mbps)

コンテナ ビューのストレージ テーブル

- コンテナ名
- ディスク領域 (GB)
- •ディスク使用量 (GB)
- •読み取りスループット (Mbps)
- 書き込みスループット(Mbps)
- 読み取り
- 書き込み(%)
- Read IOps
- 書き込み IOps
- 読み取り遅延 (ms)
- 書き込み遅延 (ms)

#### ホストとコンテナの傾向

[収集の表示 (View Collection) ] ページには、コンピューティングおよびストレージ パラメー タの両方について、ホスト レベルとコンテナ レベルのでさまざまなパラメータの傾向を示す 表と概要が表示されます。概要には、30日間のサイジングの概要とともに、情報集約ストレー ジとコンピューティングマトリックスが表示されます。テーブルからホストまたはコンテナを 選択して、傾向表を表示できます。

次ん値のメトリックスは、傾向表に表示されます。

#### ホスト ビュー コンピューティング傾向

- RAM 使用率 (GiB)
- 受信率 (MBps)
- 伝送率(MBps)

#### コンテナ ビューのコンピューティングの傾向

- RAM 使用率 (GB)
- 受信率 (Mbps)
- 伝送率 (Mbps)

#### ホストおよびコンテナ ビューのストレージの傾向

- •読み取りスループット (Mbps)
- 書き込みスループット (Mbps)
- 読み取り率
- 書き込み率
- Read IOps
- 書き込み IOps
- 読み取り遅延 (ms)
- 書き込み遅延 (ms)

### <span id="page-24-0"></span>**Kubernetes** コレクションの表示

[ホスト(Hosts)]ビューと[コンテナ(コンテナ)]ビューのフィルタと検索ツールを使用して、 対象とするホストとコンテナのみを表示することもできます。

- ステップ **1** [データセンター インベントリ (Datacenter Inventory)] ページで、**[**収集の表示 **(View Collection)]** をクリック して、収集したデータを参照します。
- ステップ **2** [コレクション表示(View Collection)] ページで、**[**ホスト コンピューティング メトリクス(**Host Compute Metrics**)**]**、**[**ホスト ストレージ メトリックス(**Host Storage Metrics**)**]**、**[**コンテナ コンピューティング メトリクス(**Container Compute Metrics**)**]** または **[**コンテナ ストレージ メトリックス(**ContainerStorage Metrics**)**]** の間で切り替えます。
- ステップ **3 [**コンテナの選択 **(Select Containers)]** タブで、表示するコンテナのチェックボックスをオンまたはオフにし て、**[**次へ(**Next**)**]** をクリックします。デフォルトではすべてのコンテナが選択されています。
- ステップ **4** 別の期間のデータを表示するには、右上隅のオプションから選択します。デフォルトの最小値は 30 分で す。選択した期間内の特定の時間範囲のデータを表示するには、固定期間の選択の上にある時間スライダ を使用します。

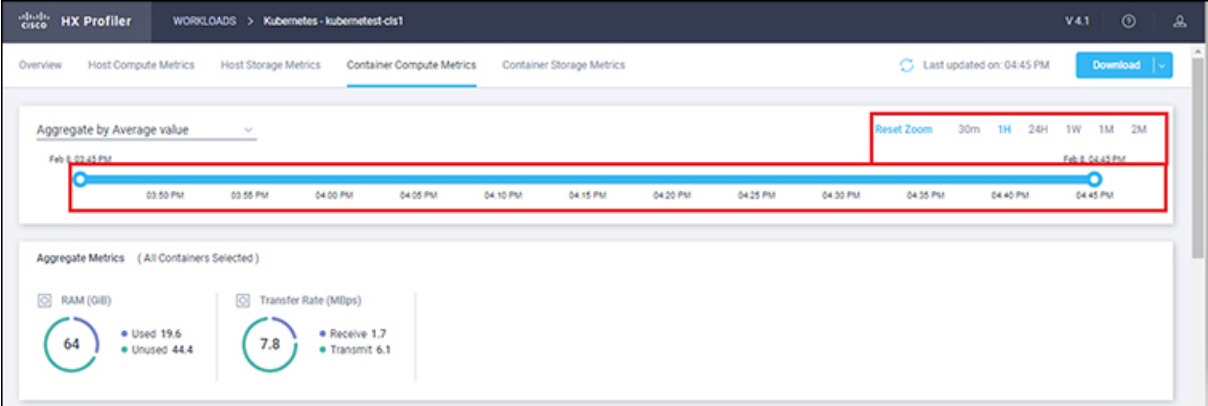

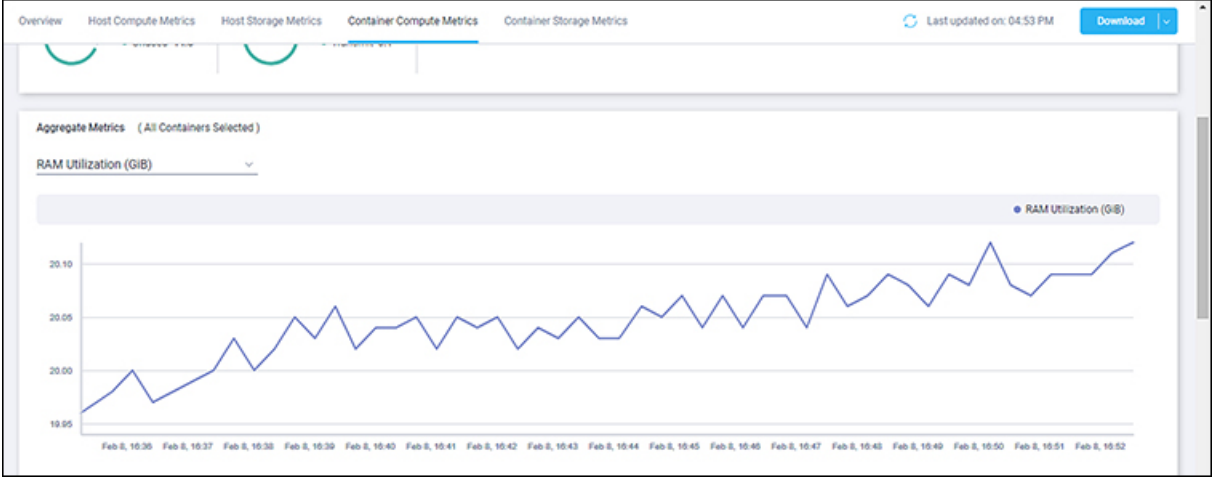

ш

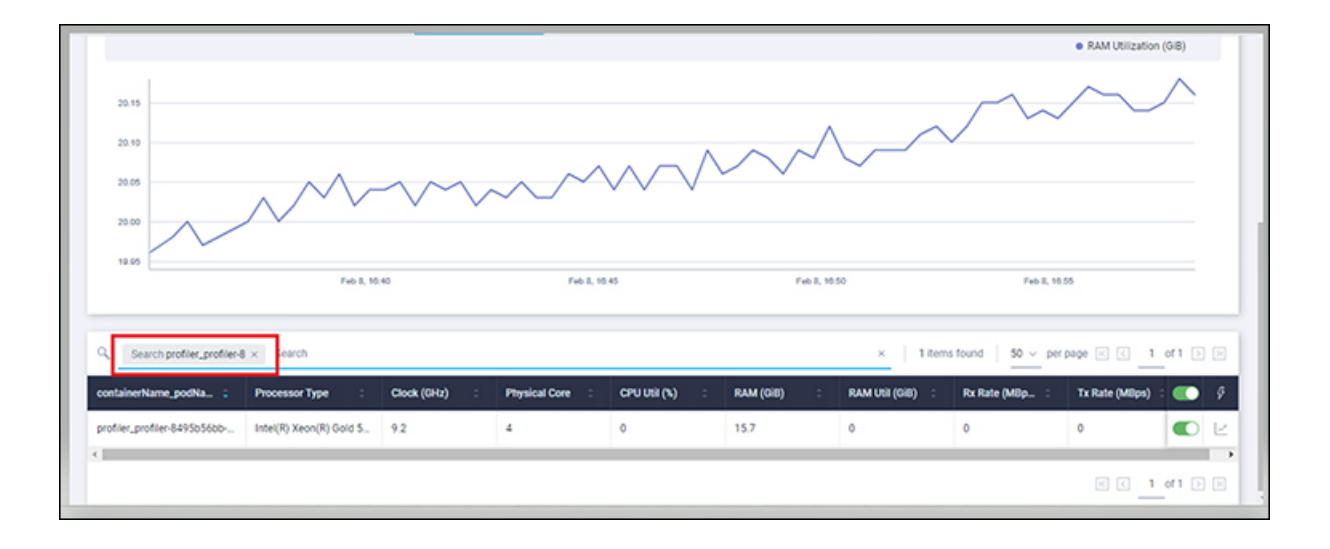

I

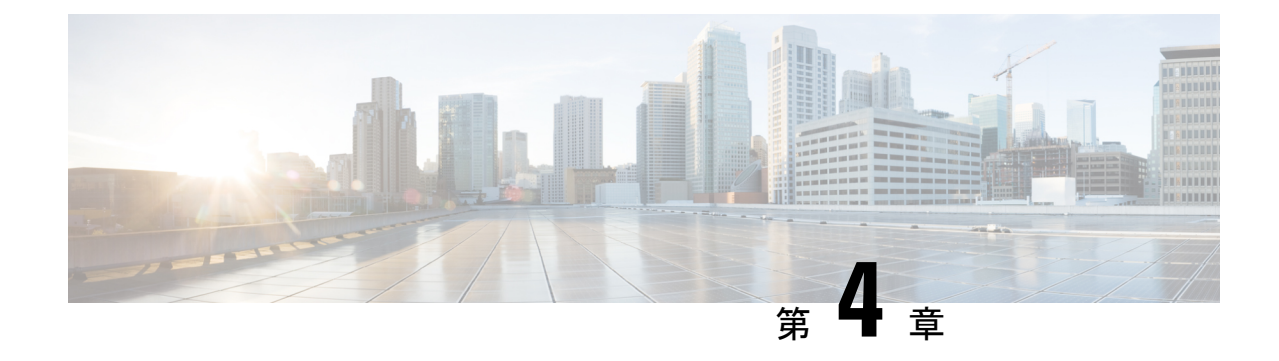

# モニタリング アプローチ

- クイック プロファイル (30 日間) の Kubernetes ホスト [サマリーの統計情報とデータのダウ](#page-28-0) [ンロード](#page-28-0) (25 ページ)
- プロファイラ [データ収集のアーキテクチャ](#page-28-1) (25 ページ)
- [プロファイラのクリーンアップの実行](#page-29-0) (26 ページ)

# <span id="page-28-0"></span>クイック プロファイル **(30** 日間**)** の **Kubernetes** ホスト サ マリーの統計情報とデータのダウンロード

[プロファイラホームページ(Profiler Home page)]の**[**ダウンロード結果(**Download Results**)**]** オプションから、クイックプロファイル (30日間) Kubernetes ホスト サマリー統計/データ レポートをダウンロードできます。

レポートの特性:

- コンテナ/ホスト レベルのコンピューティングとストレージ容量のメトリクスが含まれま す。
- ディープ ストレージまたは個々のコンテナのコンピューティング メトリクスは含まれま せん。
- データは CSV 形式でダウンロードされ、HX サイジング ツールのコンピューティングお よび容量のワークロードにアップロードできます。

# <span id="page-28-1"></span>プロファイラ データ収集のアーキテクチャ

### **Kubernetes** プロファイラ データ収集のアーキテクチャの理解

プロファイラは、ルート管理者クレデンシャルを使用してKubernetesサーバーに接続します。 アーキテクチャの特性:

- プロファイラは、Kubernetes サーバーのインベントリ情報(クラスタ、ホスト、VM、コ ンテナ、および基本メトリック)と、Kubernetes サーバー自体からのコンピューティング メトリックを直接収集します。
- また、プロファイラは各コンテナのディープ ストレージ メトリックを収集し、ホストレ ベルでこれらのメトリックを集約します。
- Kubernetesサーバーは、ディープストレージメトリックを直接維持することはしません。 プロファイラソフトウェアは、Kubernetesサーバーを呼び出し、個々のホストから (vSCSI を使用して)このデータをフェッチすることにより、コンテナごとの詳細データを取得し ます。次に、プロファイラはすべてのコンテナのデータを集約して、ホストレベルのサマ リーを作成します。たとえば、ソフトウェアは遅延などのメトリックの最大、最小、およ び平均値を取得します。これには、IOPS (合計ブロック/間隔) とスループット (合計バイ ト/間隔) の平均値のみが使用されます。

## <span id="page-29-0"></span>プロファイラのクリーンアップの実行

### **Kubernetes** プロファイラ コンテナのクリーンアップの実行

プロファイリング アクティビティが完了したら、プロファイラ ポッドのクリーンアップを実 行するためのベストプラクティスに従って、プロファイラの完全なシャットダウンと終了を実 施します。

- ステップ1 次の手順で、プロファイリングされたデータをダウンロードします。
	- a) プロファイラ アプリケーションを起動します。
	- b) ホーム ページからデータ (CSV 形式) をダウンロードします。Kubernetes [プロファイリングの結果のダ](#page-19-1) [ウンロード](#page-19-1) (16ページ) を参照してください。
	- c) 詳細な分析のために CSV を保存します。
- ステップ **2** 環境のデータのプロファイリングが不要になった場合は、名前空間を削除します。

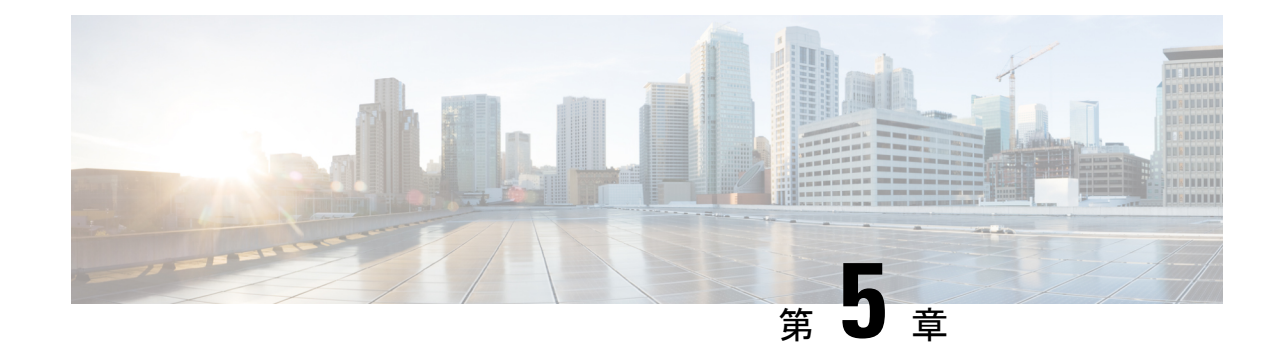

# トラブルシューティング

• [トラブルシューティング](#page-30-0) (27 ページ)

# <span id="page-30-0"></span>トラブルシューティング

#### **Kubernetes** のトラブルシューティング セクション

- **1.** 選択されたホストが到達不能の場合、次の手順を実行します。
	- Kubernetes のホストの接続ステータスを確認します。
	- 選択したすべてのホストの接続ステータスが **[**準備完了(**Ready**)**]** になっていること を確認します。
- **2.** プロファイラ ポッドのパスワードを忘れた場合は、次の手順を実行します。
	- 以前に展開した名前空間を削除し、新しいマシンを再展開します。

I